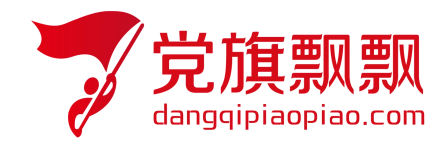

# 全国大学生入党在线培训平台

## ——领航教育

# **管理员使用手册**

北京艾唯博瑞科技有限公司

二〇二一年九月

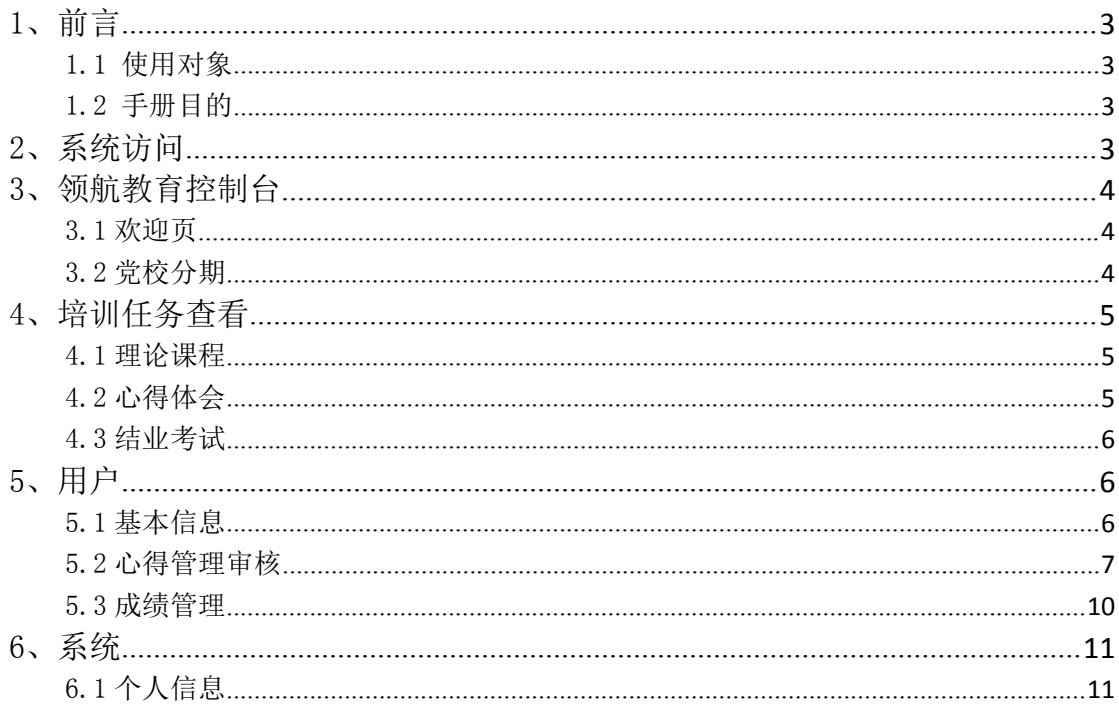

## 目录

#### <span id="page-2-0"></span>1、前言

本系统是艾唯博瑞旗下的入党教育培训管理系统 V4.7 版本的领航教育培训管理系统。功能 适用高校对领航教育培训人员进行培训管理。

#### <span id="page-2-1"></span>1.1 使用对象

本手册主要供负责培训的管理人员使用。

#### <span id="page-2-2"></span>1.2 手册目的

本手册针对开展党员领航教育系统培训中培训班、心得审核、成绩管理等环节进行了详细介 绍。

## <span id="page-2-3"></span>**2、系统访问**

在浏览器地址栏中输入系统网址 http://wsdx.nwafu.edu.cn 选择【账号密码登陆】,如图; 输入账号和密码后点击登录,在基础平台-欢迎页,智慧党校板块中,点击领航教育培训管 理进入系统如图。

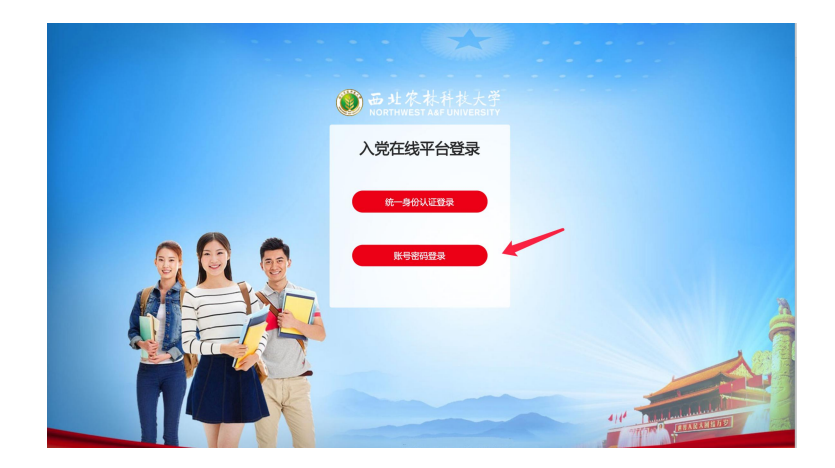

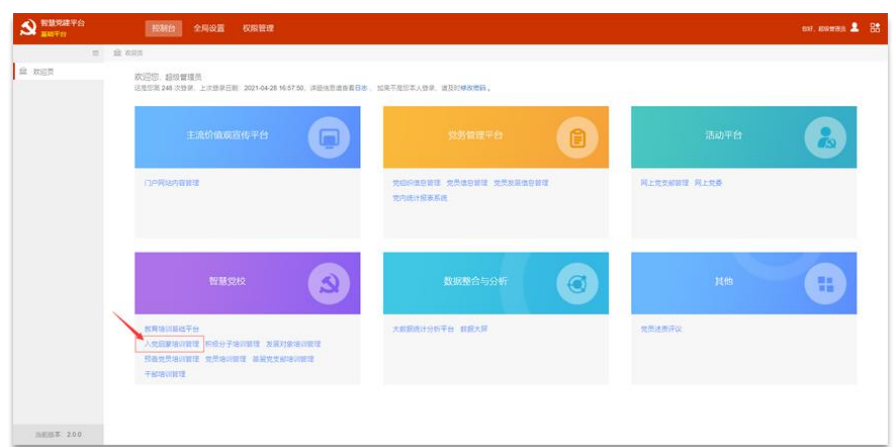

### <span id="page-3-0"></span>3、控制台

#### <span id="page-3-1"></span>3.1 欢迎页

进入领航教育培训系统之后,在控制台-欢迎页可查看已建培训分期所开启的考核任务以及 学员数量和设置情况,如图所示。

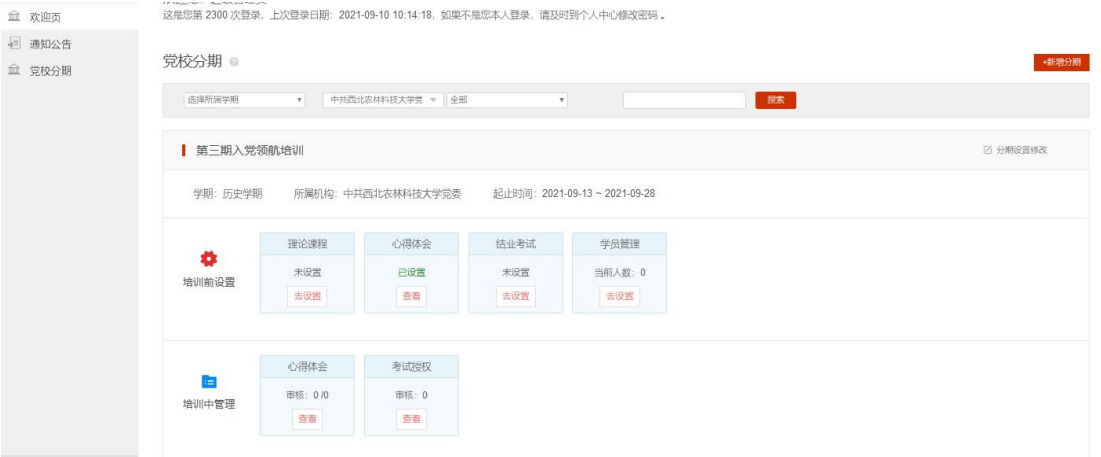

#### <span id="page-3-2"></span>3.2 党校分期

进入党校分期模块,可查看本次培训班基础信息等;

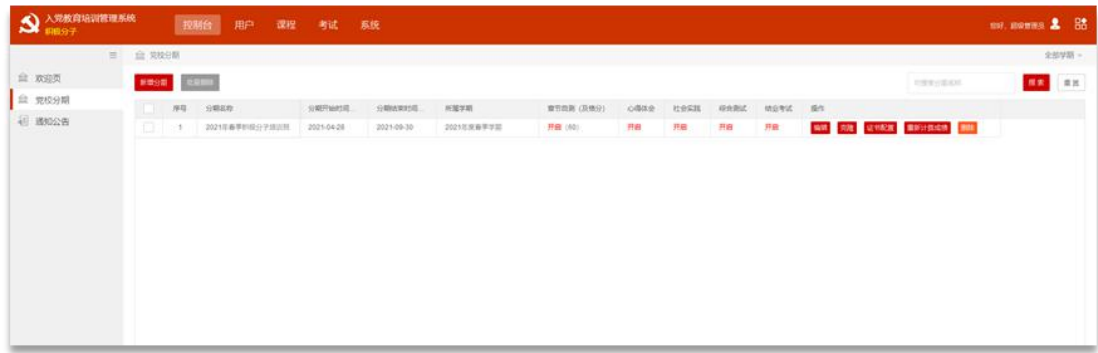

#### <span id="page-4-0"></span>4、培训任务查看

#### <span id="page-4-1"></span>4.1 理论课程

4.1.1 课程管理

培训理论课程,可以查看课程内容及必修视频课程等。在控制台-欢迎页,对应培训分期的 理论课程,或课程-课程管理,进入课程页面,查看本次设置课程详情,如下图:

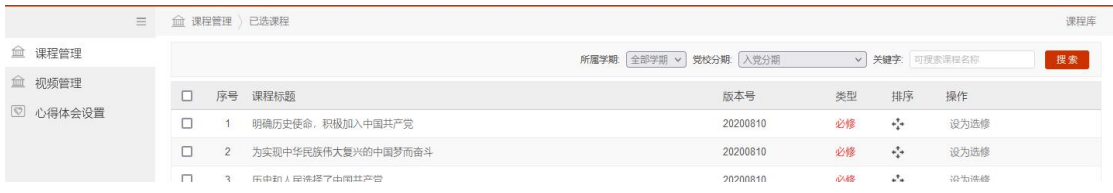

4.1.2 视频管理

点击课程-视频管理,显示已选用课程内对应视频课程,必修视频课程为必须观看完成,如 下图:

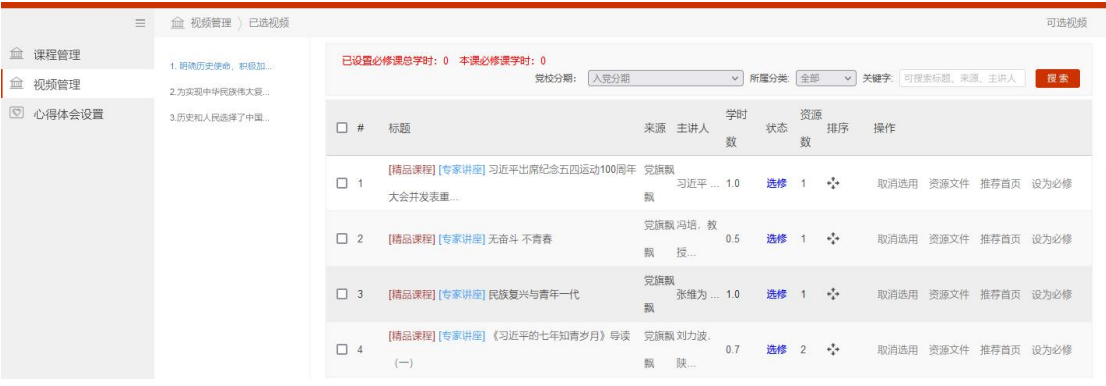

#### <span id="page-4-2"></span>4.2 心得体会

在控制台-欢迎页,对应培训分期的学习心得,或课程-心得管理设置,查看具体心得设置, 如下图:

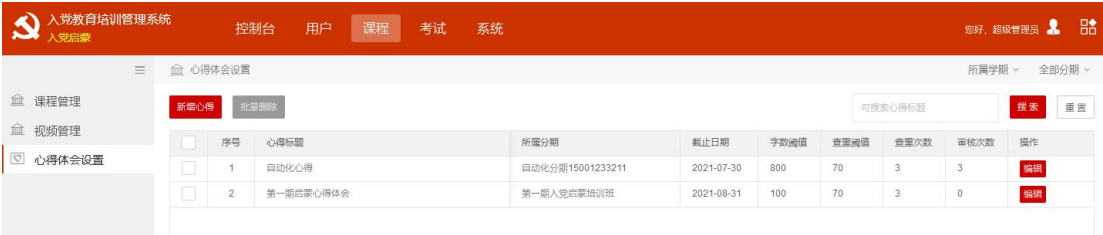

<span id="page-5-0"></span>4.3 结业考试

在控制台-欢迎页,对应培训分期的结业考试,或考试-结业考试,点击进入结业考试设置页, 可以查看具体考试安排,如下图:

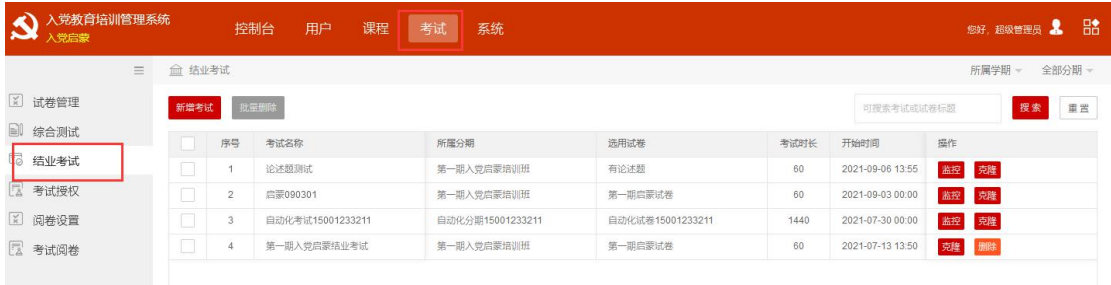

#### <span id="page-5-1"></span>5、用户

用户管理模块是针对平台学员的基本信息、心得体会审核、成绩等进行管理。 其管理功能分为:基本信息、心得管理审核、成绩管理。

#### <span id="page-5-2"></span>5.1 基本信息

进入用户-基本信息列表页,会看到默认学期下所有学员的信息,可采用右上角的相关检索 项,可选择相应的分期进行检索查询, 如图。

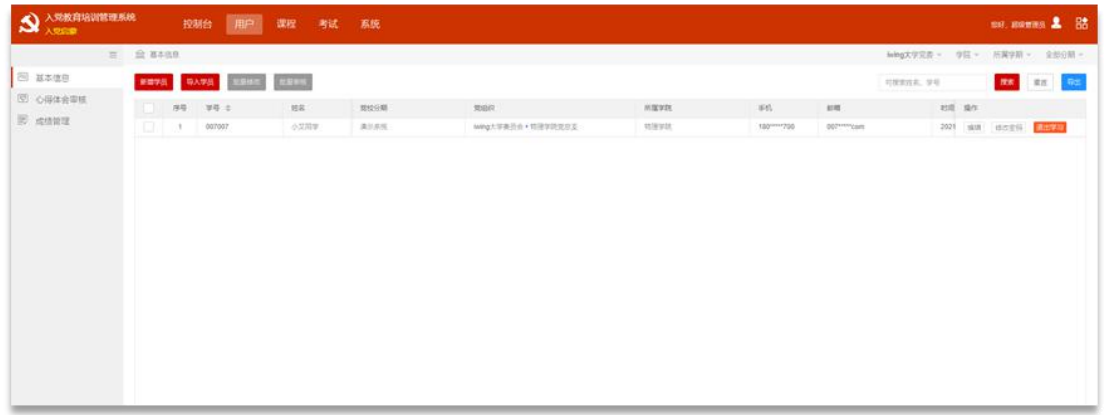

点击右上角【导出】,可导出用户信息,将表格保存至本地即可;

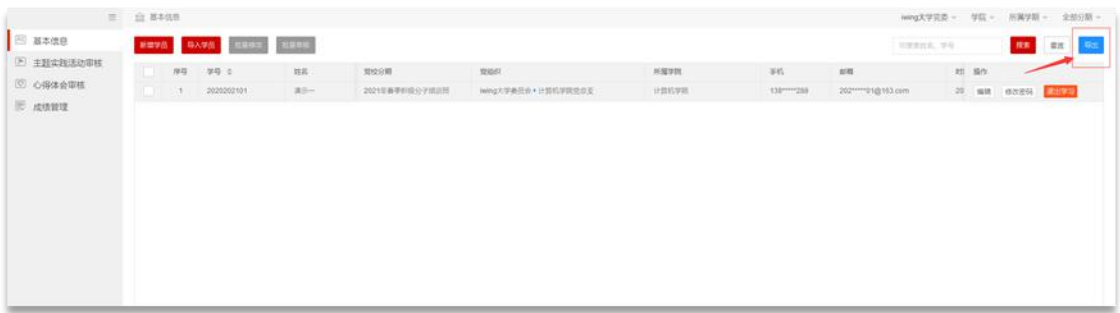

#### <span id="page-6-0"></span>5.2 心得管理审核

针对党校分期内开启学习心得任务的情况,并且设置了审核次数的前提下,需要管理员对学 生提交的心得进行审核。

5.2.1 进入心得管理审核页,可看到学员学号、姓名以及心得名称、查重状态、审核状态、 党校分期等,如下图:

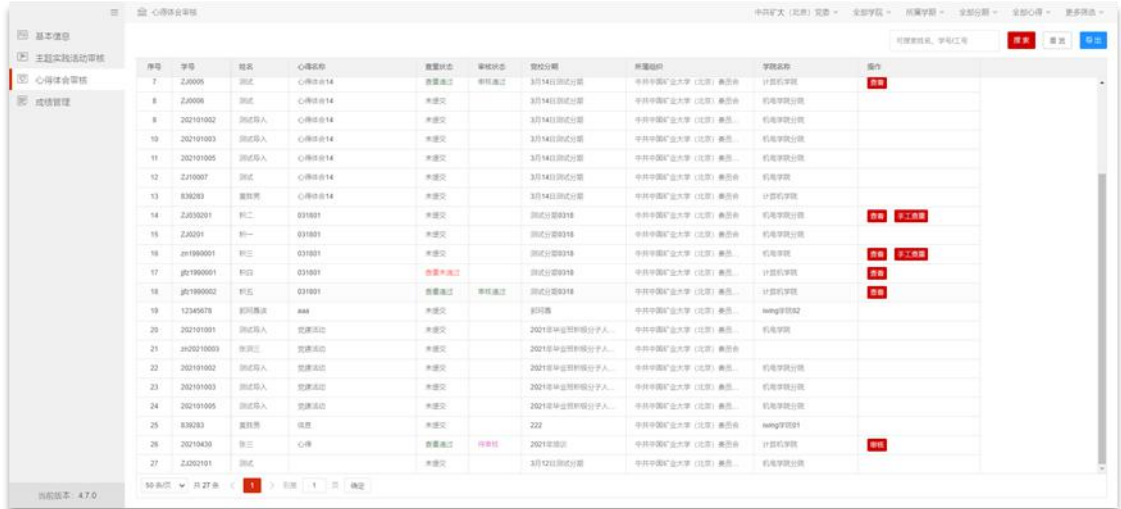

5.2.2 针对学员提交的心得,待审核的状态下,需要管理员进行审核,点击审核,出现如下 图页面,可看到查重记录和文章内容,写评语后,操作审核通过或者不通过。

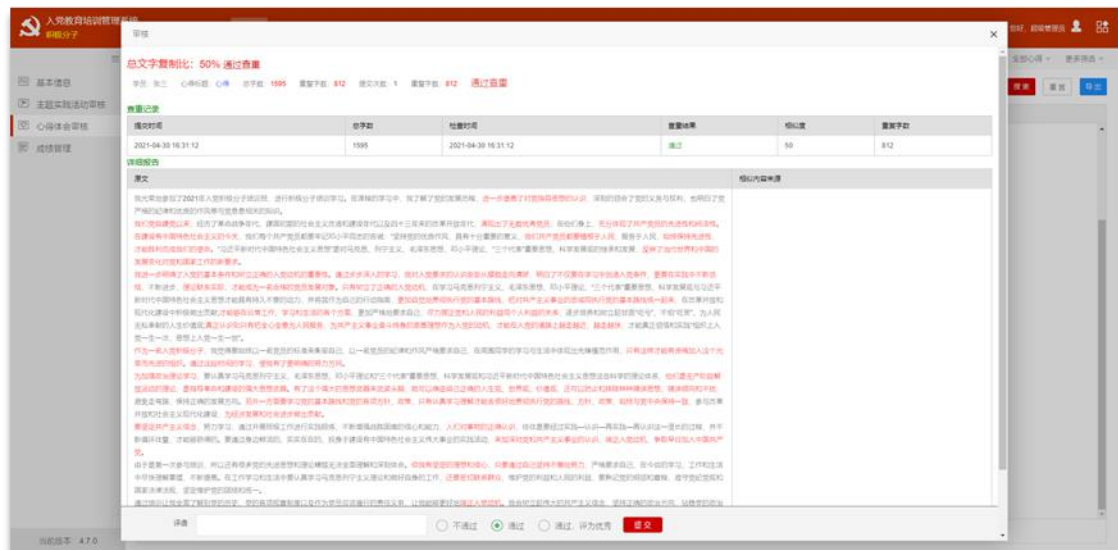

针对文章中,红色字体显示的内容,鼠标点击,右边会显示重复的文章;点击右边【来自】

13. annua & 88  $\mathbf{S}$   $\mathbb{R}^{\text{MMR}}$ 总文字复制比: 50% 通过查重  $-$ **B** asses 08.07 0868.08 078 595 0030 00 0030 1 0030 00 通过直面 22 23 23 **E INTEREDIE E CHANNE SEAR SILLER STATE STATE** E SANT  $\sim$  100  $\sim$  1.0  $\sim$   $\sim$ **RX**<br>
REMEXIZANTA ARMÉNTERAN, ENFRÉTENTA, BRIDINIA EXPIRENTER 2-PERIZIEREN 20000A ZENEATRIKANEN, ERIZAREN ERRETANDEN<br>
REMEXIZANTA ELIZAREN ELIZAREN ERAINEREN ERRETANDER (RESTREKREN BOLD, ESKIZARTENDEN ERAINEREN 2001)<br>
SER 共和国の内容を統:<br>無難: 史記『本記書』の21 *第2*4<mark>章 古来人民的利用時个人利用発光に</mark> 送少<br>第82 <u>- COOMING</u><br>東段: <u>COOMING</u> **国家**: 美加<sup>2</sup>地址管理自我, **经力覆盖规格人民的利益的个人利益的**<br>地质和国立时世界"电号", 不管"电导", 为人具无私事的的人生处理是<br>東西: <u>(GEO/图法会)</u>, wa ai **通常**: 更加产业出售求自己, **帮力懂法费利人民的利益同个人利益的关系** 法分<br>加利司加盟公司进学式中, 不给完美、为人民无私奉和的人生经重症<br>单件: <u>(化传达的20200011)</u>  $\begin{split} &\mathcal{O}_3 = \mathcal{O}_3 = \mathcal{O}_$ 数<br>由于夏新一次参加期刊、所以还有很多受到地质思想和国家研究及社会国有解试验局面<sub>。</sub> <mark>国际有效会同类型法院</mark>、人種進度国立**世界不明想**的,严重要求由近,在今回的学习,工作和工具<br>相关的解决局、不断要求,在社会工作法律的认真学习有限的行业又把我们的社会的工作,还需要OMATO、中学党的组织人和环境区、事务实验室的机构COM、在学院的发展中<br>建筑的法院生産学科技学院内学、学校系统管理研究以及社会理事院体育部所有关系、让社会研究社会国家人 **ca** O Fed O ad O ad Phas LB  $1.11$  $1400$ 

的心得体会文章,会看到查重库中心得体会的原文内容

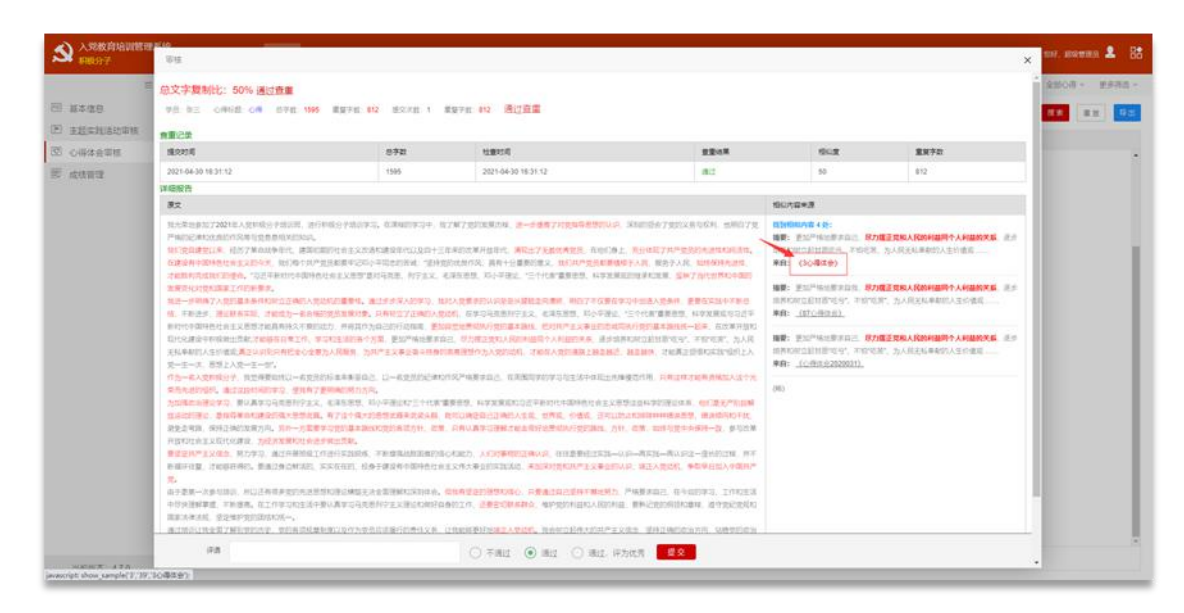

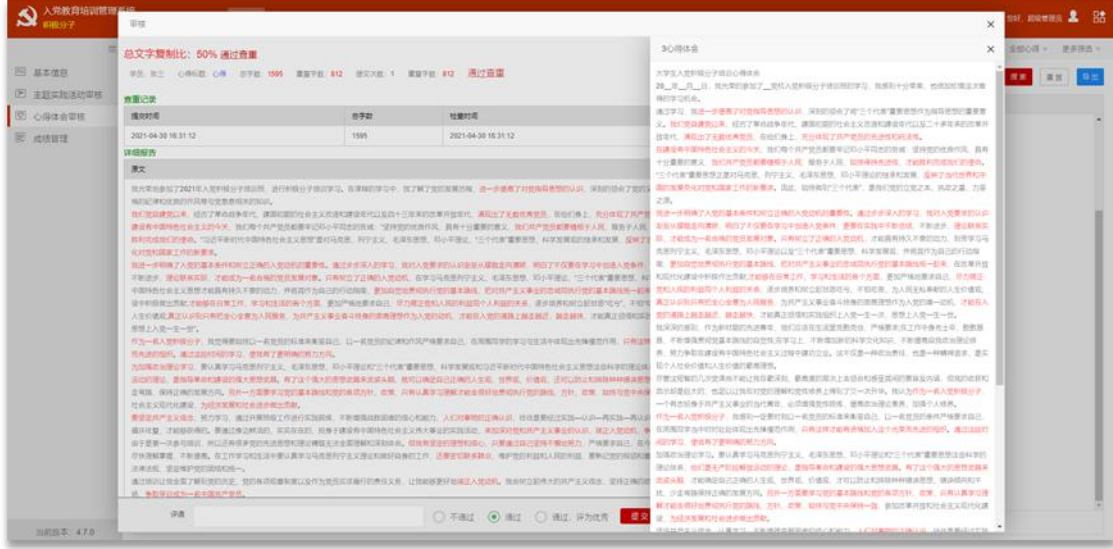

5.2.3 点击查看即可看到文章内容、查重记录、查重结果、审核结果等

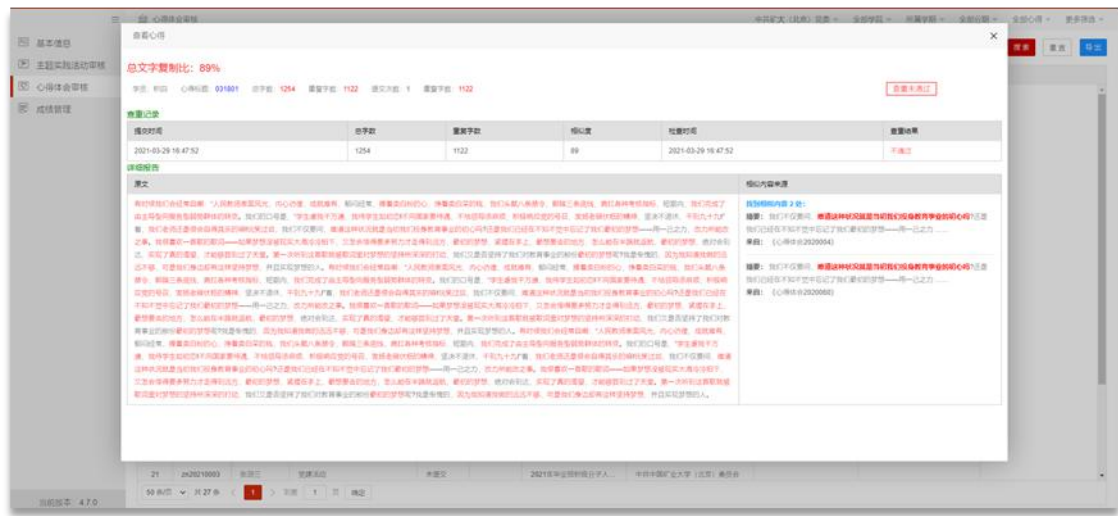

#### <span id="page-9-0"></span>5.3 成绩管理

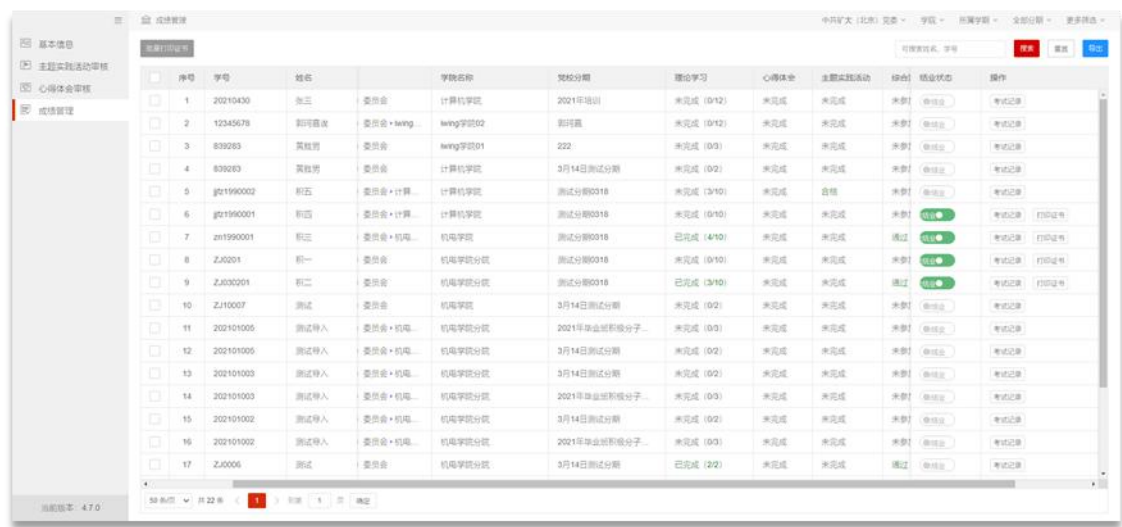

成绩管理内用以查看学员学习任务的完成情况以及状态,如下图:

5.3.1 结业状态: 学生按照党校分期内开启的任务完成, 完成后系统自动判定为已结业。管 理员同样也可以针对此学生的实际情况进行手动调整为未结业。

5.3.2 考试记录: 可查看到该生的章节自测、综合测试和结业考试的记录和试卷详情, 如下 图: the contract of  $\mathbb{R}$  :

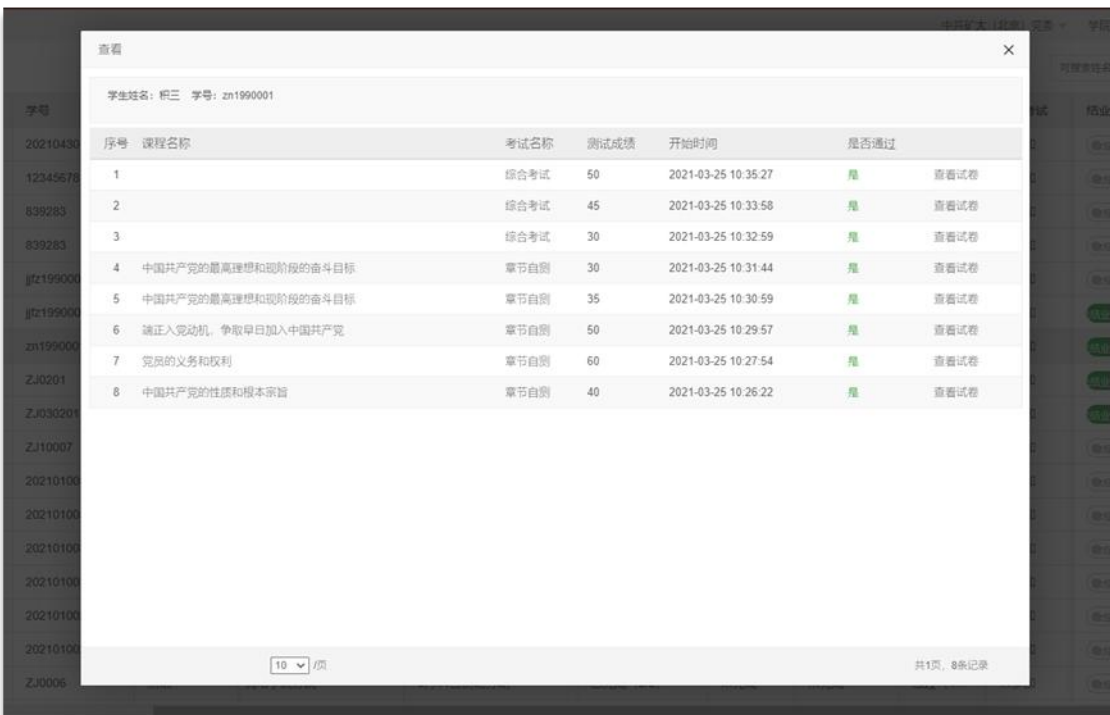

注意:结业考试显示最近一次考试通过的成绩。

5.3.3 导出:可将学生学习情况进行导出,也可使用检索条件后进行精确导出。

### <span id="page-10-0"></span>6、系统

#### <span id="page-10-1"></span>6.1 个人信息

点击个人信息,进入个人信息查看页面,显示管理员的账户名、真实姓名、电子邮箱、手机 号、所属角色等信息,如图。

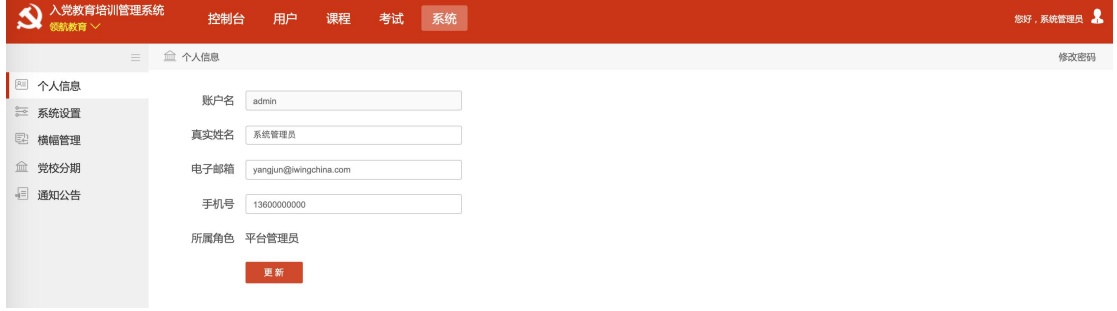

修改密码:点击右上角的修改密码,进入修改密码页面,输入原密码、新密码、和确认密码 后,点击提交,密码修改成功,如图所示。注意新密码不能与原密码相同。